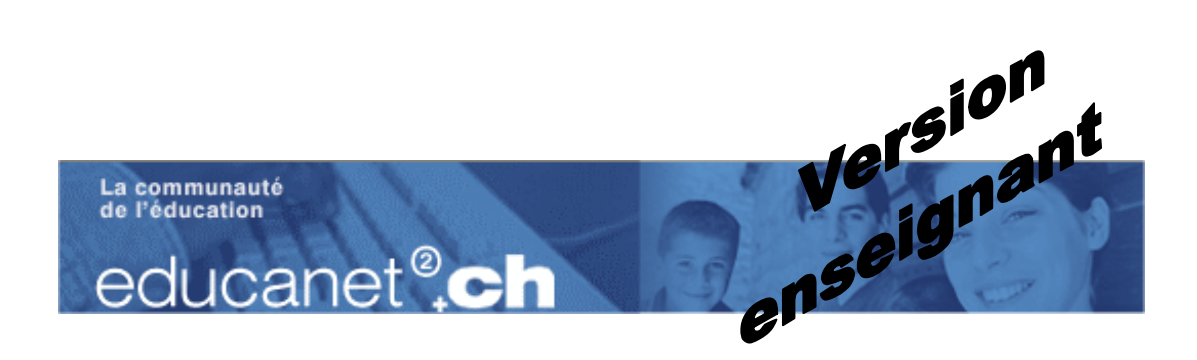

**Educanet <sup>2</sup>**

(plate-forme collaborative)

**<http://www.educanet2.ch>**

### **Bref aperçu des fonctionnalités d'educanet²**

Cette nouvelle plate-forme collaborative n'est pas une simple mise à jour d'educanet. Il s'agit d'une refonte totale du logiciel, qui gagne en souplesse et en ergonomie.

educanet² offre des fonctionnalités facilitant la communication, la collaboration et l'organisation au sein d'institutions réelles ou virtuelles. Véritable plate-forme de formation en ligne, cette boîte à outils accompagne enseignants et apprenants dans des processus complexes d'apprentissage.

Une grande part est laissée à la créativité puisque chaque acteur peut, à sa guise, proposer et présenter des travaux en ligne et participer ainsi à la construction de l'édifice. En cela, educanet<sup>2</sup> est en accord avec une approche socio-constructiviste de l'enseignement.

> Beaucoup de textes sont tirés directement du site **<http://www.educanet2.ch>**

Pierre Hugo [\(phugo@netplus.ch](mailto:phugo@netplus.ch)) , Conseiller Multimedia ICTVS, août 2004 (dernière correction, septembre 2004)

# **Table des matières**

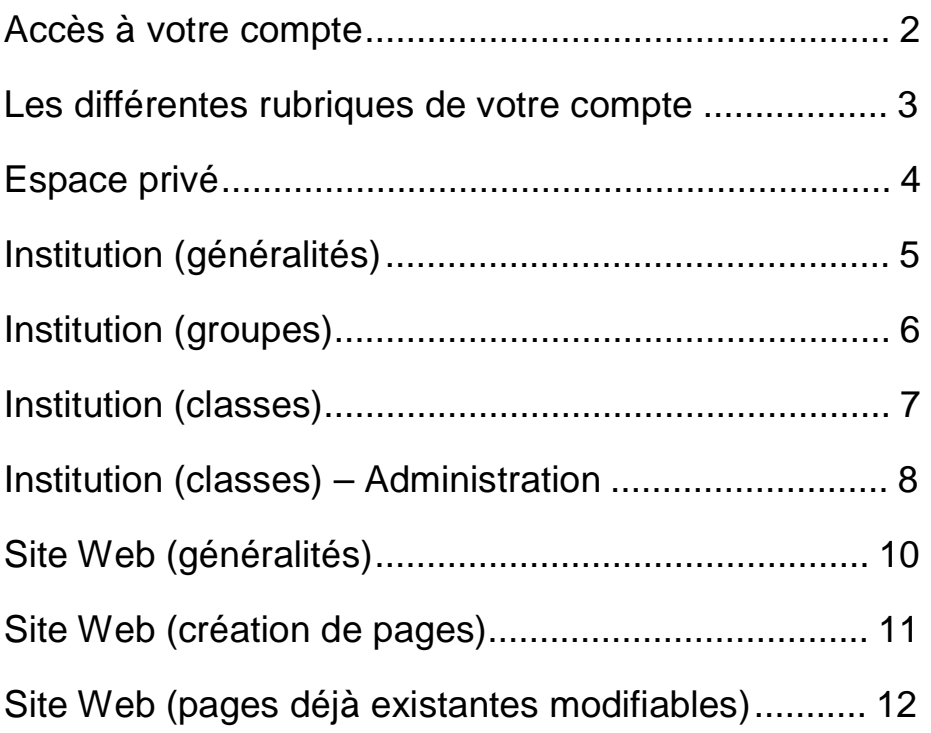

#### **Accès à votre compte**

Sur la page d'accueil du site educanet<sup>2</sup>, cliquez sur le bouton « Ouvrir une session »

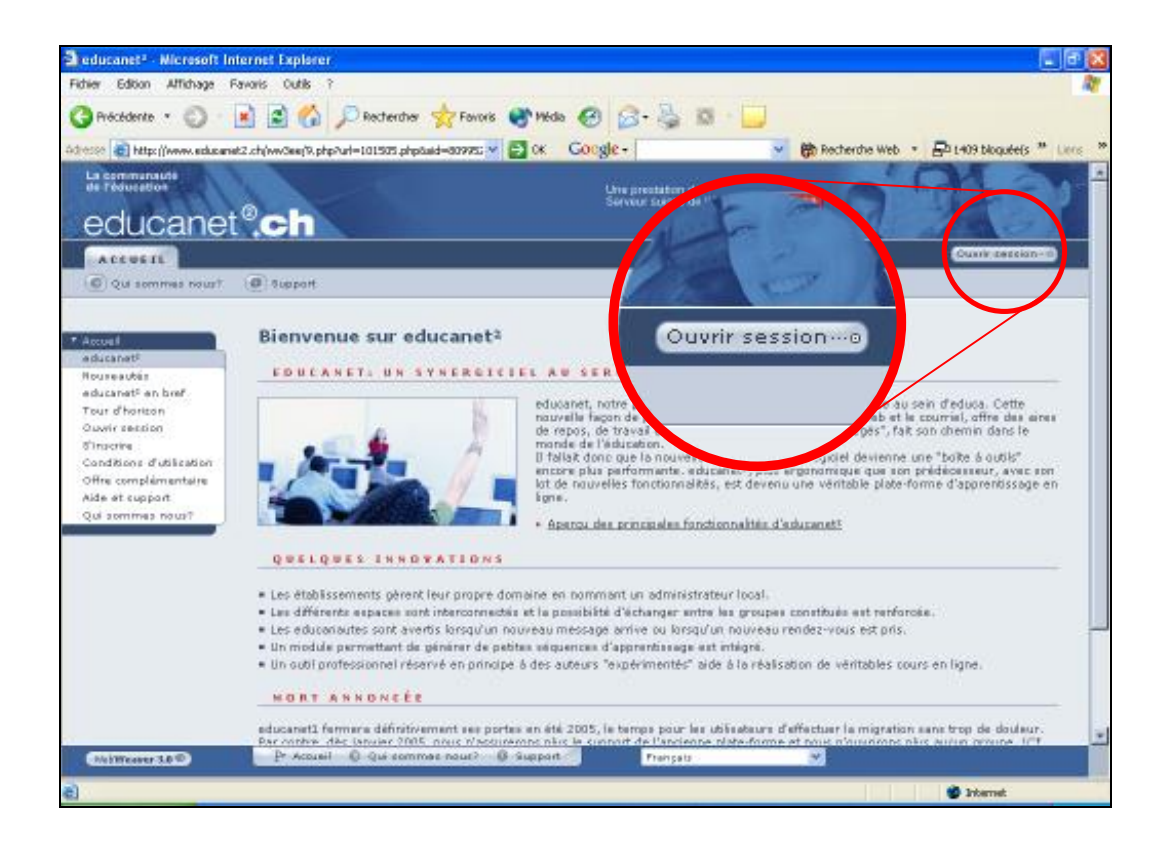

Vous pourrez ensuite introduire votre identifiant et votre mot de passe transmis par votre administrateur dans les espaces prévus à cet effet.

*Remarque* : le mot de passe peut être modifié par la suite.

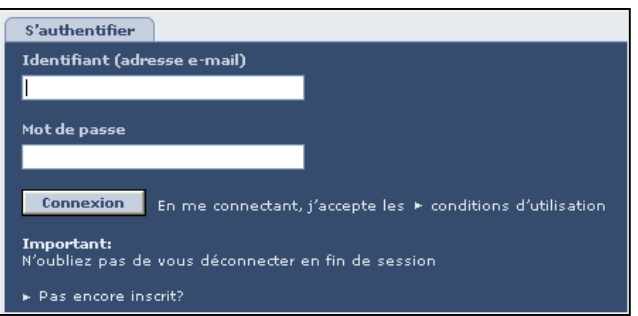

## **Les différentes rubriques de votre compte**

Une fois sur la page de votre compte, vous aurez accès à 5 onglets

ACCUEIL ESPACE PRIVÉ INSTITUTION COMMUNAUTÉ COURS EN LIGNE

**Accueil** : permet de revenir à la page d'accueil de votre compte.

**Espace privé** : est un lieu qui vous est réservé, aucune autre personne ne peut y accéder.

**Institution** : cet espace, géré par un administrateur local, représente votre école. C'est la partie principale d'educanet². L'administrateur peut y créer des classes virtuelles, des groupes de travail, gérer les enseignants et les élèves du centre scolaire. L'utilisateur (enseignant ou élève) pourra accéder à toutes les fonctions autorisées par son administrateur.

**Communauté** : est un espace hors école permettant de créer des groupes de travail publics (ouverts à tous) ou privés (accessibles par mot de passe). *Cette partie n'est pas développée dans ce mode d'emploi.*

**Cours en ligne** : permet d'accéder à des cours (essentiellement en allemand pour l'instant) créés avec un logiciel d'édition professionnel permettant de réaliser de véritables séquences d'apprentissage. *Cette partie n'est pas développée dans ce mode d'emploi.*

## **Espace privé**

Cet espace vous permettra d'avoir accès à plusieurs rubriques (c'est l'administrateur qui peut vous octroyer ou non ces droits d'accès).

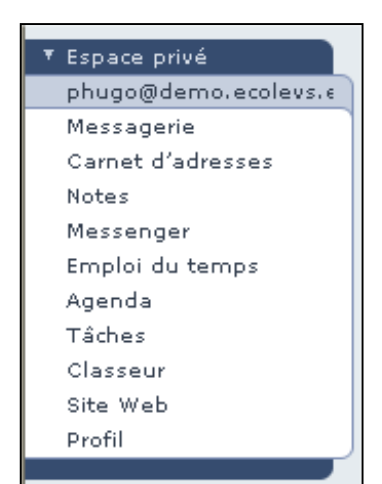

**Messagerie** : Etant inscrit sur educanet<sup>2</sup>, vous possédez automatiquement une adresse mail et une boîte aux lettres permettant de consulter votre courrier. Vous pouvez relever le courrier avec votre logiciel de messagerie habituel :

- Ø serveur SMTP : smtp.educanet2.ch
- Ø serveur POP : pop.educanet2.ch
- Ø nom d'utilisateur : adresse e-mail complète
- Ø mot de passe : celui que vous avez choisi ou reçu

**Carnet d'adresses** : Il vous permet de sauvegarder les adresses de vos correspondants.

**Notes** : A tout moment, vous pouvez rédiger une note (pense-bête, mémo) en passant par ce menu ou en cliquant sur le bouton « Notes » situé en haut à gauche de votre écran . **instal de la Notes** 

**Messenger** : Il vous permet d'envoyer des messages instantanés aux personnes connectées et que vous avez acceptées.

**Emploi du temps** : Il vous permet de mettre en ligne votre plan-horaire.

**Agenda** : Votre agenda privé en ligne ...

**Tâches** : Vous y noterez toutes les tâches (travaux) à effectuer et leurs échéances.

**Classeur** : C'est une zone de téléchargement où vous pourrez déposer des documents et les classer dans des dossiers formant une arborescence.

**Site Web** : Vous aurez l'occasion de créer un site Web personnel en utilisant le générateur de pages html d'educanet<sup>2</sup>.

**Profil** : Vous pourrez compléter ou modifier votre profil (information vous concernant).

# **Institution (généralités)**

Cet espace a été préparé et géré par votre administrateur local (il peut vous octroyer ou non des droits d'accès). Vous y retrouvez beaucoup d'options similaires à l'espace privé, mais celles-ci concernent cette fois votre école (centre scolaire).

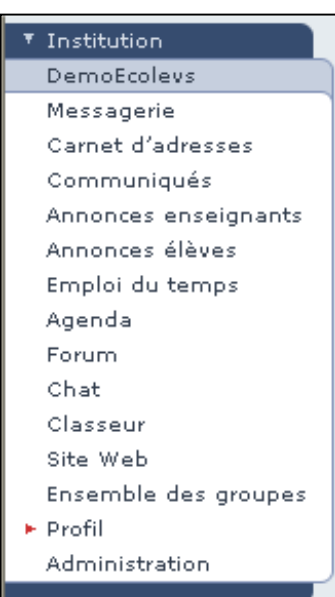

**Messagerie** : … de l'école.

**Carnet d'adresses** : … de l'école.

**Communiqués** : Vous pourrez rédiger un communiqué s'adressant à tous les membres de l'institution (enseignants et élèves). C'est l'équivalent d'un tableau d'affichage. Les rubriques des trois communications les plus récentes apparaissent comme liens de la page d'accueil de l'institution.

**Annonces enseignants** : Il vous permet de rédiger des annonces s'adressant aux enseignants.

**Annonces élèves** : Idem, mais pour les élèves.

**Emploi du temps** : … de l'école.

**Agenda** : … de l'école

**Forum** : Lieu d'échange de messages auxquels on peut réagir.

**Chat** : Lieu de causerie virtuelle.

**Classeur** : … de l'école.

**Site Web** : … de l'école (attention aux modifications !).

**Ensemble des groupes** : Groupes de travail (au sein de votre école) créés par votre administrateur. On peut y adhérer par mot de passe.

**Profil** : … de l'école (pour l'administrateur) !

**Administration** : … pour l'administrateur !

# **Institution (groupes)**

Votre administrateur local peut avoir créé un ou plusieurs groupes de travail auxquels il vous a inscrit. Ce(s) groupe(s) est(sont) accessible(s) en haut à droite de la fenêtre de l'institution.

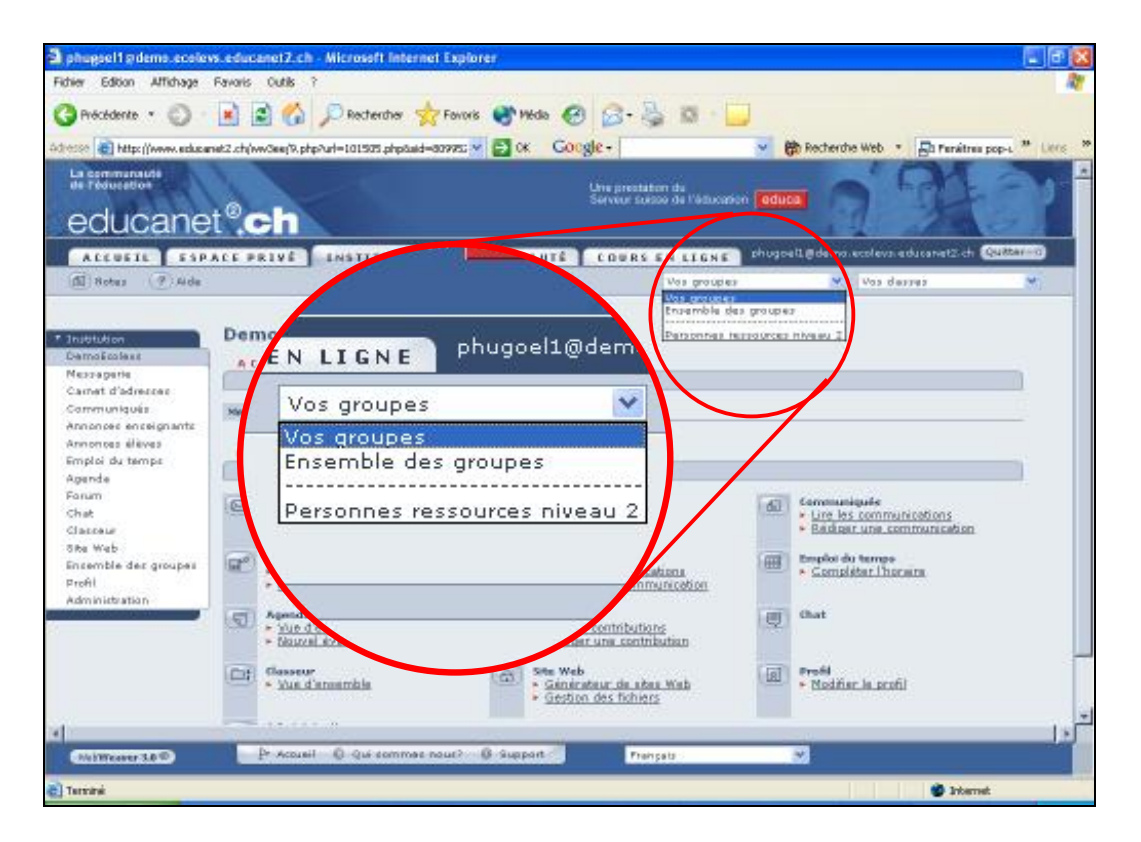

L'option « Ensemble des groupes » permet de vous inscrire à un groupe existant si vous en connaissez le mot de passe.

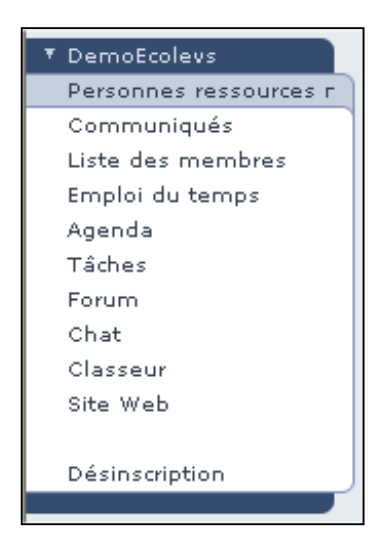

Sur le menu d'un groupe, on retrouve des options connues **(**cf. chapitres « Espace privé » ou « Institutions (généralités) »**)**, mais uniquement accessibles à ce groupe !

*Remarque* : Vous pouvez vous désinscrire de ce groupe en passant par l' option « Désinscription »

### **Institution (classes)**

Votre administrateur local a créé des classes dans lesquelles il vous a inscrit avec vos élèves. Cette(ces) classe(s) est(sont) accessible(s) en haut à droite de la fenêtre de l'institution.

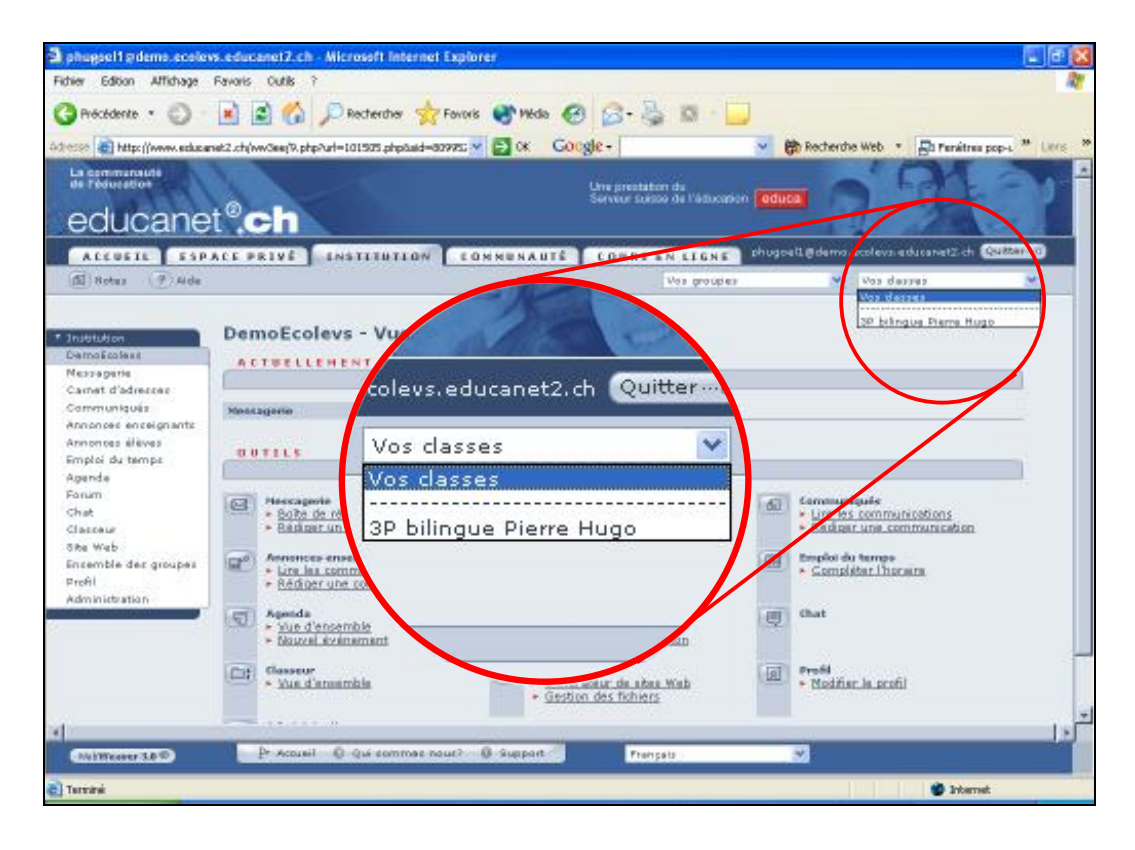

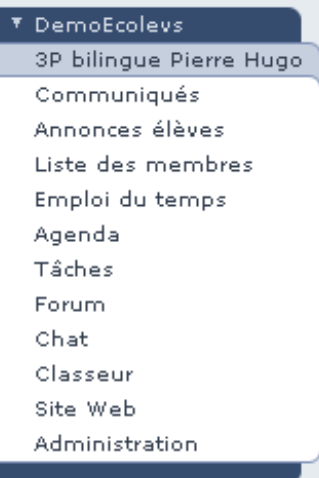

Sur le menu d'une classe, on retrouve des options connues **(**cf. chapitres « Espace privé » ou « Institutions (généralités) »**)**, mais uniquement accessibles à cette classe !

L'option « Administration » vous autorise (si l'administrateur local l'a permis) à donner ou à supprimer certains droits (messagerie, chat, site Web, …) à vos élèves. Cette option est détaillée ci- après !

# **Institution (classes) - Administration**

Voici les différentes options d'administration d'une classe …

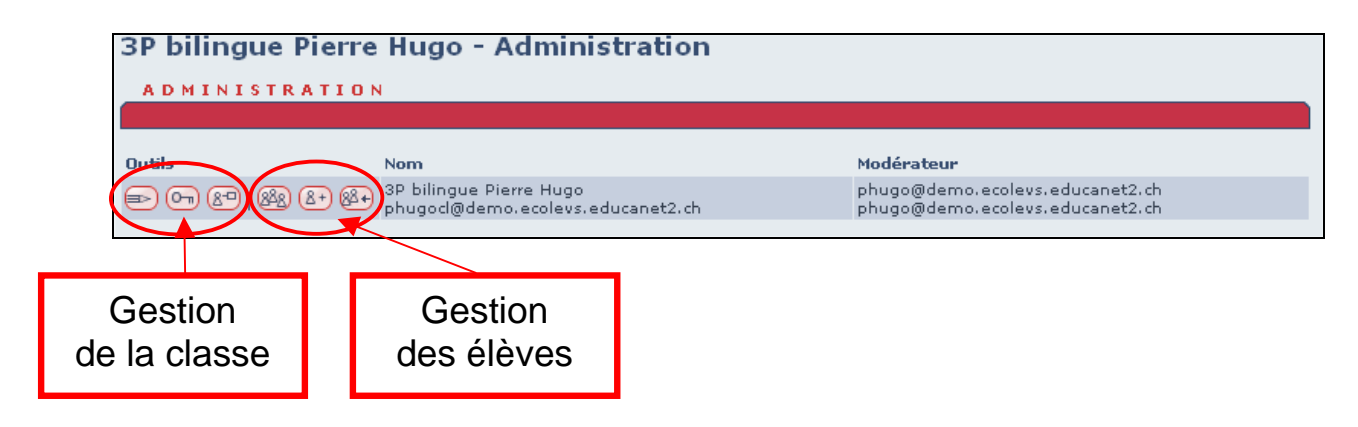

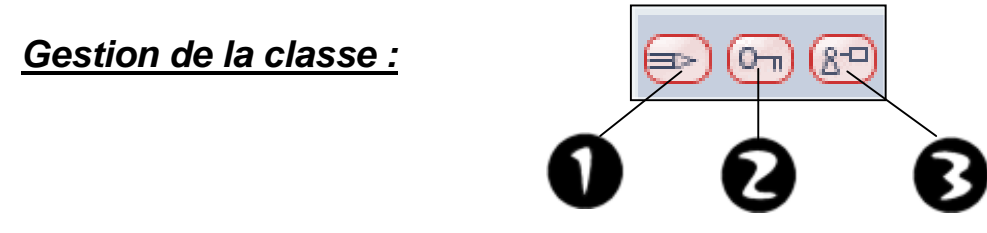

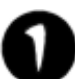

Modifier les propriétés de la classe (nom, description).

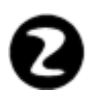

Changer le mot de passe (permet, en utilisant le nom de la classe comme identifiant, de relever la boîte aux lettres ou de transférer des fichiers par ftp).

Désigner le modérateur (en général l'enseignant) qui aura les droits d'administration de la classe.

#### *Gestion des élèves :*

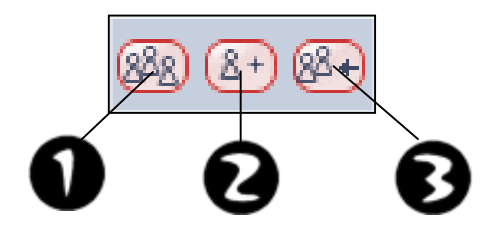

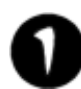

Liste des membres (élèves). C'est par cette liste que vous pourrez accorder ou supprimer des droits à vos élèves.

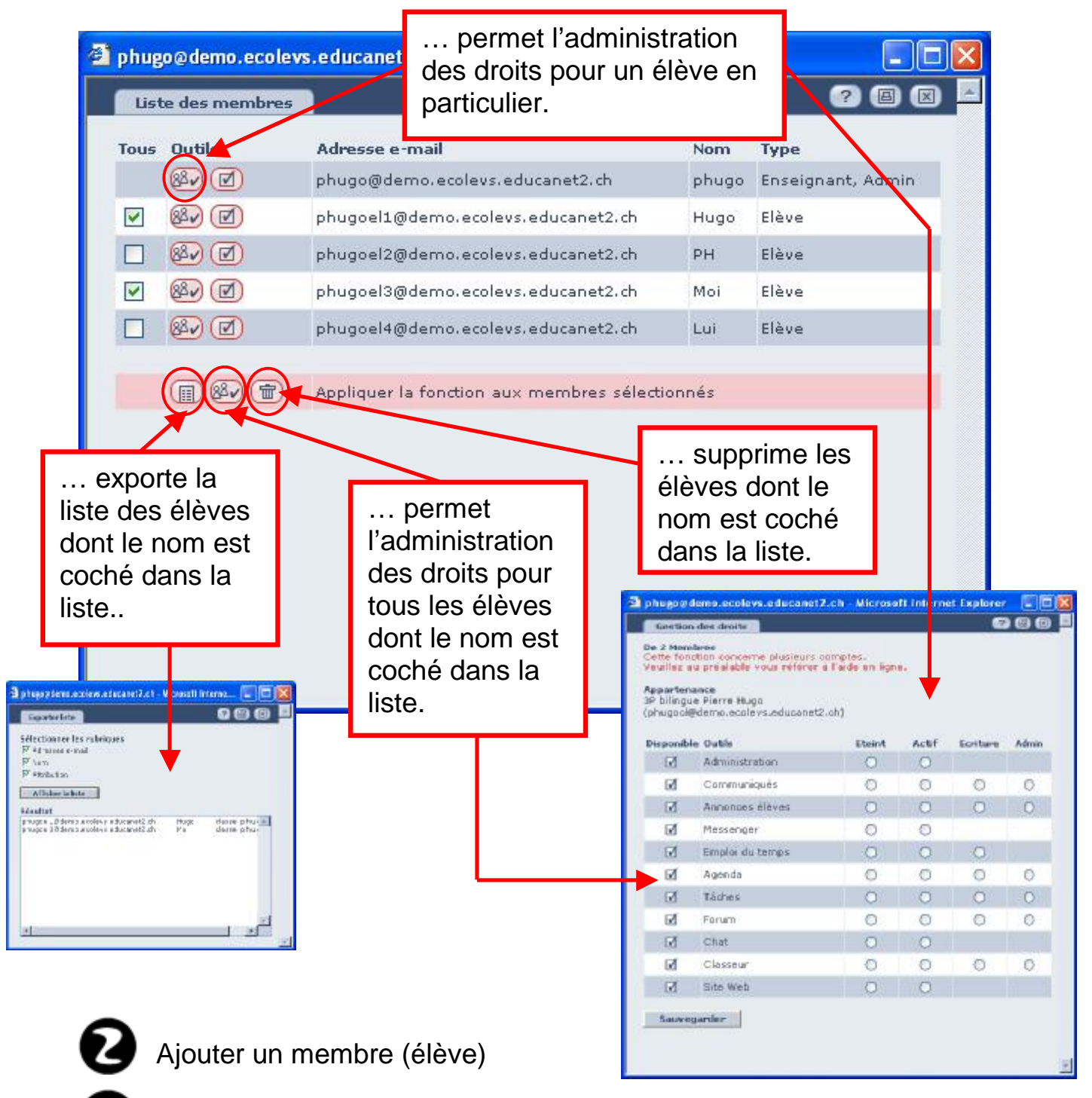

Transférer (importer) une liste d'élèves

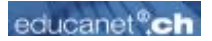

# **Site Web (généralités)**

La création de pages Web dans toutes leur simplicité ! Voici les différentes options accessibles par cette interface :

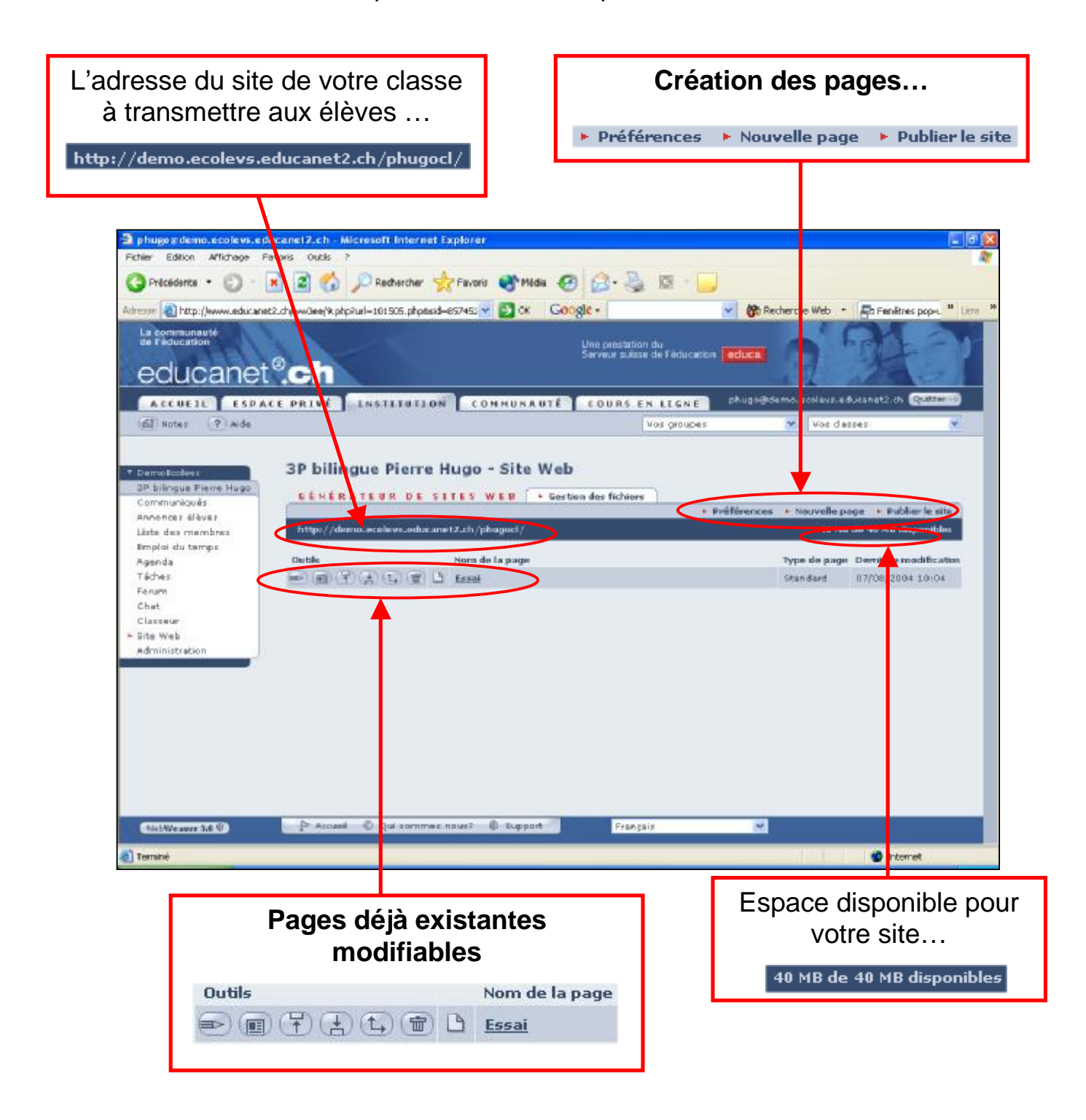

# **Site Web (création de pages)**

Trois options sont disponibles au sommet de votre interface :

**\* Préférences** ▶ Nouvelle page ▶ Publier le site

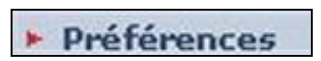

Permet d'effectuer les réglages de base de votre site (titre, adresse mail, choix des couleurs, choix de la police de caractère)

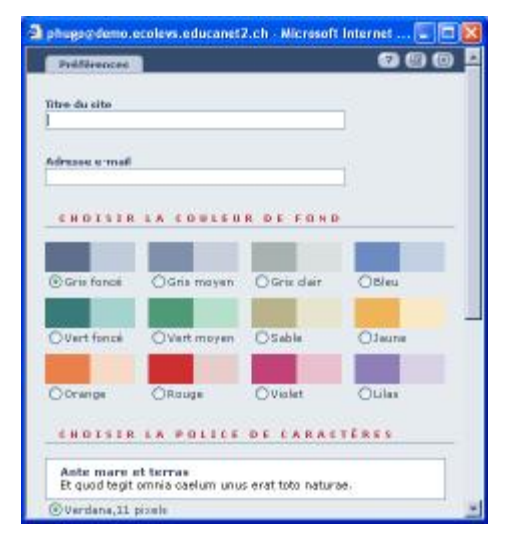

Permet de choisir un type de mise en page (un squelette) qu'il suffira de compléter avec du texte et des images.

Il ne faut pas oublier de sauvegarder la page Web, une fois le travail terminé.

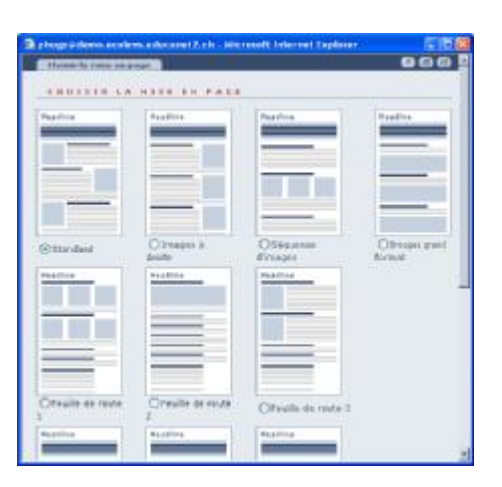

▶ Publier le site

▶ Nouvelle page

Une fois la(les) page(s) créée(s), il faut **impérativement** publier son site pour le rendre accessible aux internautes.

# **Site Web (pages déjà existantes modifiables)**

La liste des pages existantes de votre site apparaît au centre de votre écran. Chaque page est précédée de plusieurs outils permettant diverses actions :

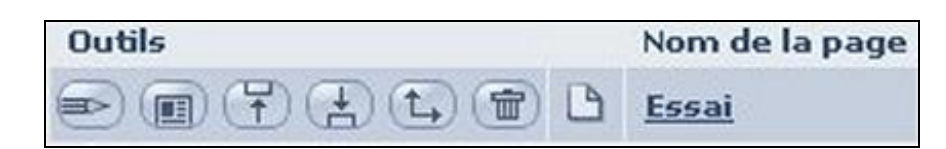

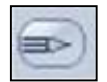

Modifier la page (nom, titre, textes. Images, …)

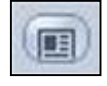

Modifier la mise en page (sans toucher aux textes ou images)

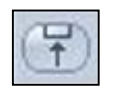

Déplacer vers le haut (le nom de la page dans le menu du site)

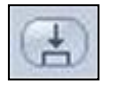

Déplacer vers le bas (le nom de la page dans le menu du site)

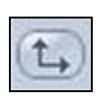

Changer le niveau dans le menu du site (arborescence). Premier clic à changement d'un niveau Second clic à la page n'apparaîtra plus dans le site

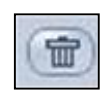

Supprimer la page du site

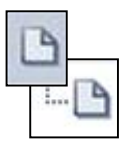

Situation de la page dans l'arborescence (si cette icône n'est pas visible, la page n'apparaîtra pas dans le site de la classe, mais restera à disposition à utile en mode création)

*Remarque* : Il ne faut pas oublier de  $\vert \cdot \vert$  **Publier le site** une fois le travail achevé, sinon vos créations ou modifications ne seront pas accessibles par les internautes.